### **Section 0**

# **Getting Started**

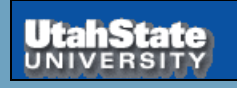

Intermediate Lab 38700

Getting Started

Section 0 Slide 1

Fall 2015

### **Section 0**

# **Getting Started**

**BOX** 

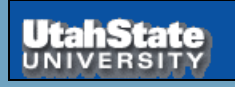

Intermediate Lab 38700 Fall 2015

Getting Started

# *Hints for Using Box at USU*

- You need to have and Aggiemail account to get a Box account. See [https://usu.service](https://usu.service-now.com/services/kb_view.do?sysparm_article=KB0010201)[now.com/services/kb\\_view.do?sysparm\\_article=KB0010201](https://usu.service-now.com/services/kb_view.do?sysparm_article=KB0010201) . You don't have to use it, just have one. This may preclude USU students from using Box.
- You need to create a Box account. You can simply log in to Box with the BOX.USU.EDU browser link; this asks for your A# and password. See the PowerPoint pages below for links and instructions. You do not have to be on campus or running VPN off campus to access Box, or Citrix or to create a Box account.
- Once you have a Box account, you need to move a copy of the courseware files for PHYS 2500 into your Box. See the notes in the PowerPoint slide above. Before you try to try establishing links to Box via Citrix, I suggest you call up BOX.USU.EDU and verify that the courseware files have been copied in to your Box account. Specifically, in the root directory look for the file Content.xmcd.
- Establish a link between Box and Citrix. I have been working with IT to figure out access to Box once in Citrix. This seems intermittent at best. They are still working on it. I have a theory though. I think you need to in order do the following the *first* time you access Box via Citrix.

1. Log in to Box with BOX.USU.EDU to establish a connection to Box. (You may have to do this manually each time if you are off campus; I am not sure about this.)

2. Establish the Box link to Citrix by running Kumo.USU.EDU. (You should have to only do this once, though it has been rumored that sometimes Citrix gets confused and you will need to Deactivate and then Reactivate the Box link with Kumo). *Kumo* is a service that allows you to open and save files directly to Box or Google drive without having to install the client. See slide below.

3. Connect to Citrix with APPS.USU.EDU. I think Box should now show up when you click on the open file icon in either Office or Mathcad and select the computer icon.

and Kumo once for each browser on each computer) you should only have to run APPS.USU.EDU to access • Once you have established a Box account, run Kumo once, and installed Citrix once (may have to install Citrix things. (If a window pops up and asks about installing or executing things, select the "Log On" option or just closing the window. If you must enter a domain, try "Aggies".) (Also see the notes in IV.1 and IV.2 about running BOX.USU.EDU and KUMO.USU.EDU as needed.)

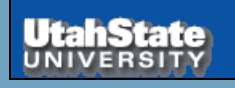

Intermediate Lab 38700 Fall 2015

# *File Storage for PHYS 3870*

**File storage for PHYS 2500 is handled with Box. All USU students can have 50 GB of online storage. Individual copies of the class curriculum materials are downloaded to Box.**

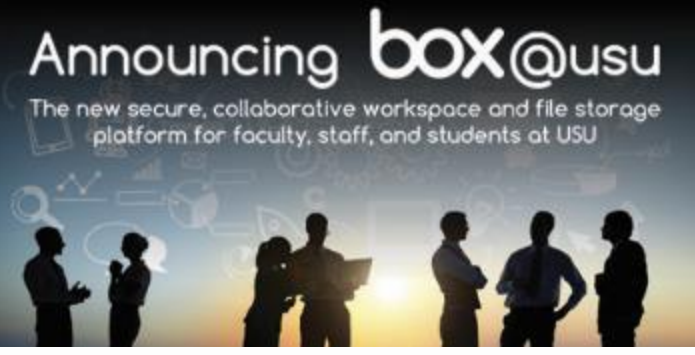

**100GB STORAGE FACULTY & STAFF** 

**50GB STUDENTS** 

boxusu.edu

Visit it usuedu/box to learn more, and to sign up for one of our information or training sessions.

[Instructions](https://usu.service-now.com/services/kb_view.do?sysparm_article=KB0012699) for using Box at USU are found at the web site shown below.

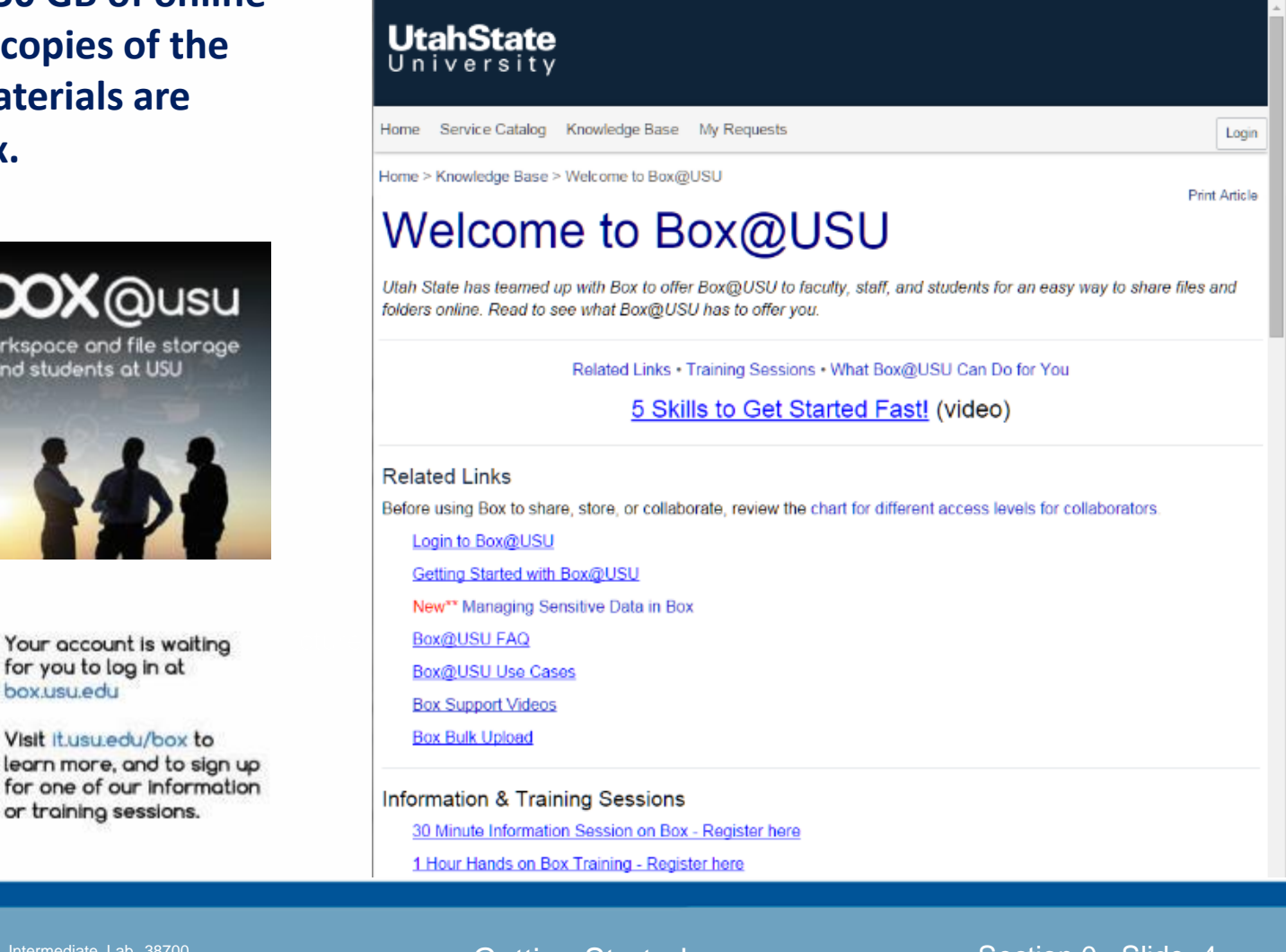

Intermediate Lab 38700 Fall 2015

#### **Getting Started**

### Details of how to start with Box at USU and install and access Box are shown below.

Login

**Print Article** 

### UtahState

Service Catalog Knowledge Base My Requests Home

Home > Knowledge Base > Getting Started with Box

### Getting Started with Box@USU

The following information will help you to start using Box@USU as well as provide best practices for Box@USU. These best practices will ensure a smooth user experience while maintaining proper data security.

For specific Box tutorials and How-To videos, visit support box.com.

Setting Up Your Account • Navigating in Box • Uploading Content • Naming Folders

Using Box Sync • Using Box Edit • Managing Content • Collaborating and Sharing Links

Different Collaboration Permissions • Tasks & Comments • Managing Security • Information Security . Using Box Notes

#### Setting Up Your Account

- 1. Go to box.usu.edu
- 2. You will be redirected to login usule out to log in
	- . If you have already authenticated yourself through login.usu.edu, you will be passed  $X$
	- Your account will automatically be created after the first time you log in
- 3. Begin sharing and collaborating with Box@USU!

#### Navigating in Box

• Files: When you log in you will automatically be directed to your files and folders. Here, you can select a file or folder to open it.

### [Link](https://usu.service-now.com/services/kb_view.do?sysparm_article=KB0012595) to Box@USU FAQ

### UtahState

Service Catalog Knowledge Base My Requests Home

Home > Knowledge Base > FAQ's for Box@USU

### Box@USU FAQ

Print Article

Login

#### How do I setup a Box account?

- Option 1
	- 1 Go to box usu edu
	- 2. Select Continue
	- 3. Login with A number and Password (if you have already logged in, this page will be skipped)
	- 4. You account is created the first time you login
- Option 2
	- 1. Go to the USU Portal at my.usu.edu
	- 2. Select the Box icon on the lower left of the page
	- 3. You will be directed to box usu edu
	- 4. Your account is created

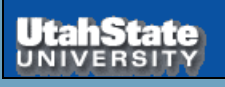

Intermediate Lab 38700 Fall 2015

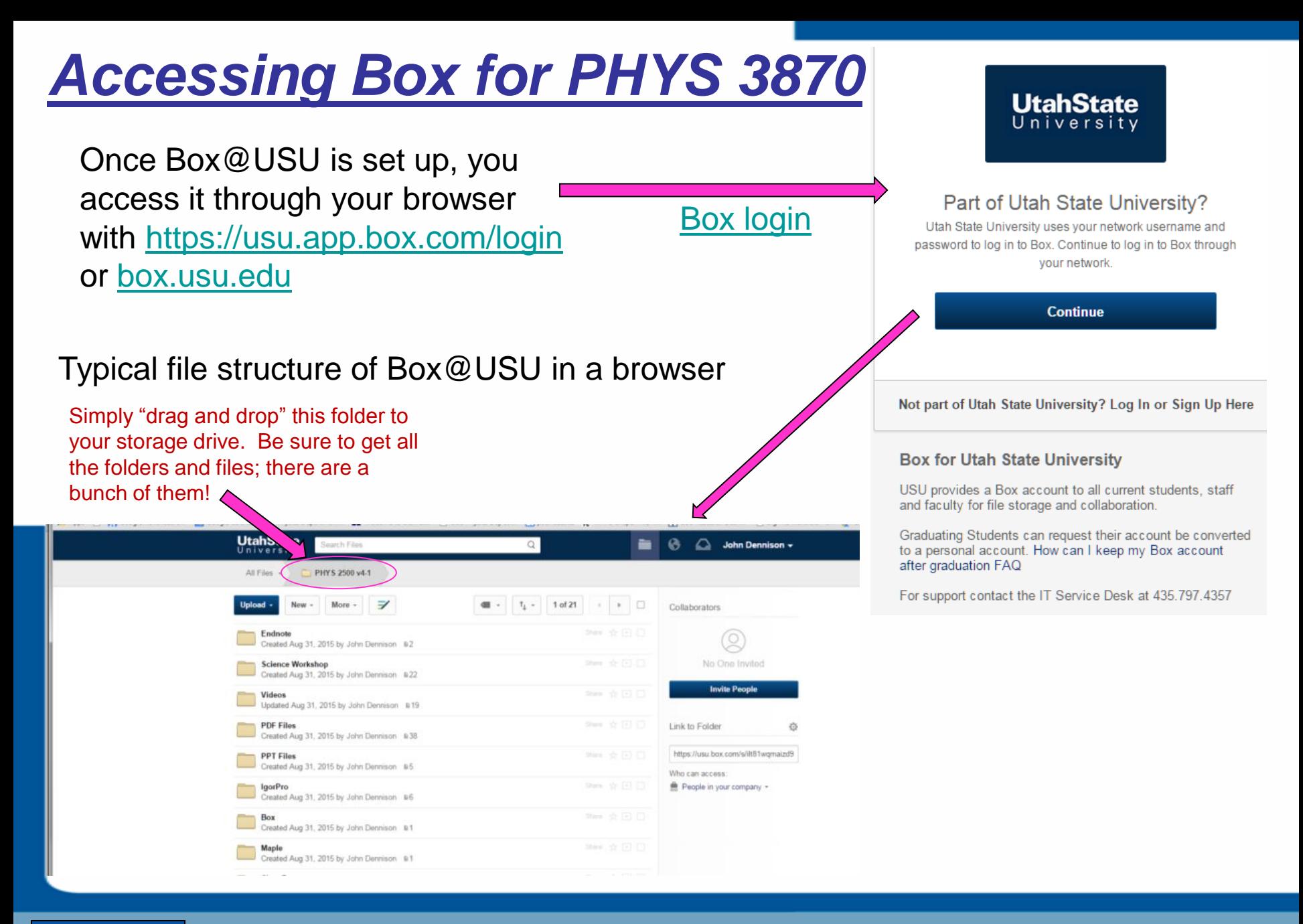

Intermediate Lab 38700 Fall 2015

#### Getting Started

# *Using Kumo to Access Box in Citrix*

- *Kumo* is a service that allows you to open and save files directly to Box or Google drive without having to install the client.
- Once set up with Kumo all applications in *Citrix* and it labs can save straight to your Box or Google drive. It will appear in your drive list under network locations like the picture below.
- or google drive in the apps. The  $\blacksquare$ • *Kumo* is only available on Windows machines. If you are using apps.usu.edu using a mac you will still see your box

INTRODUCTION TO Modern Physics PHYX 2710 shown on the next page. Instructions to set up *Kumo* are

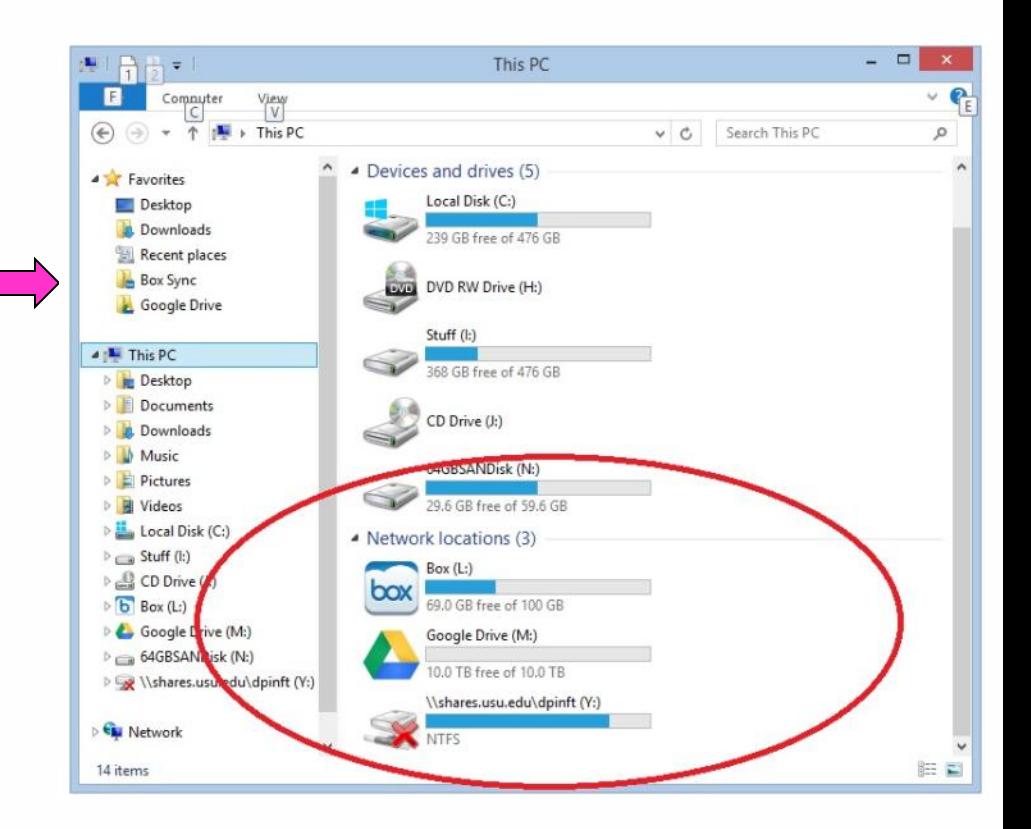

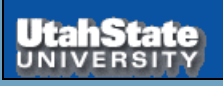

Intermediate Lab 38700

Getting Started

Section 0 Slide 7

Fall 2015

# *Using Kumo to Access Box in Citrix*

### **How to configure Kumo**

**Step 1:** Navigate to kumo.usu.edu in your web browser.

**Step 2:** Click "Log in".

**Step 3: Enter your a# and password.** 

**Step 4:** Select box

**Step 5:** Click authorize

**Step 6:** Click "Use single sign on (SSO)" **Step 7:** Enter your @aggiemail.usu.edu or @usu.edu address. (Whichever you use to access box.) **Step 8:** Click "Grant *Access to Box"*. **Step 9:** If you want  $\overrightarrow{b}$  authorize Google drive as well follow  $\hbar e$  same procedure.

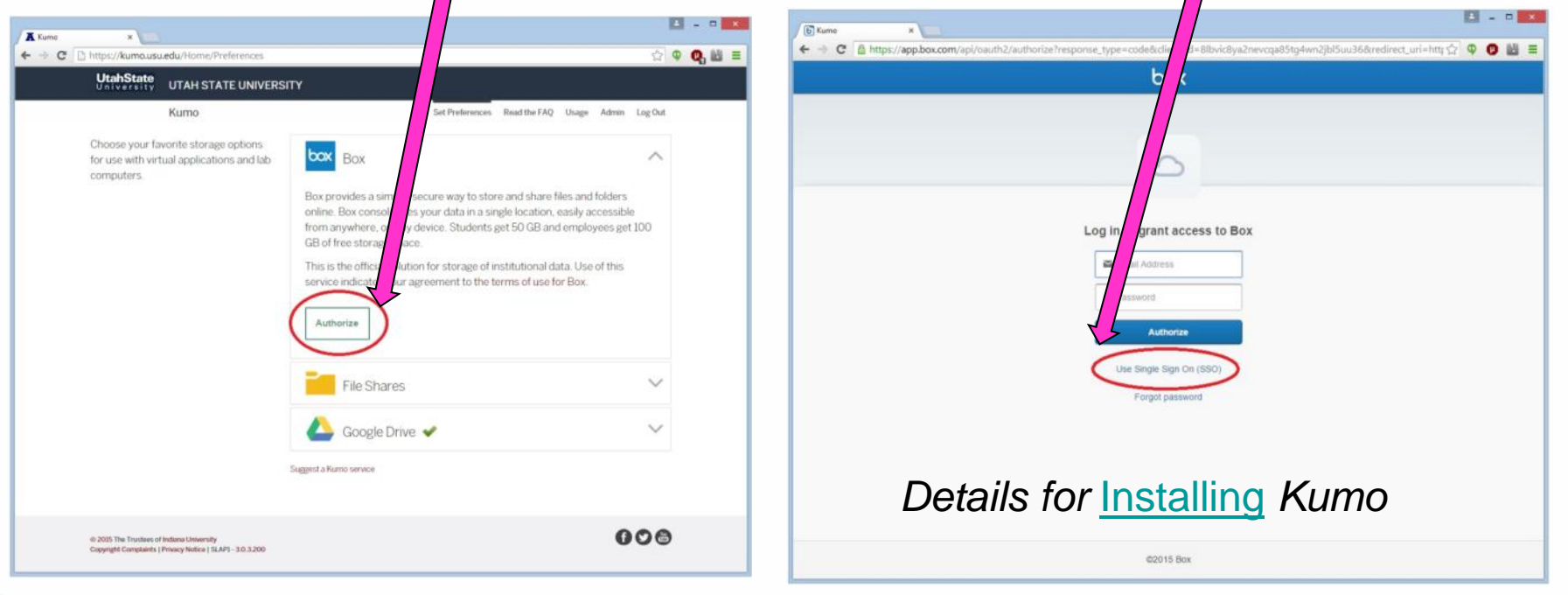

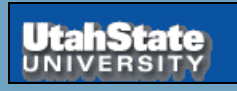

Intermediate Lab 38700 Fall 2015

### *Using Kumo to Access Box in Citrix*

**Once Kumo is installed Box, Google Drive, or Drop Box will show up as an accessible drive when you click on any program launched by Citrix**

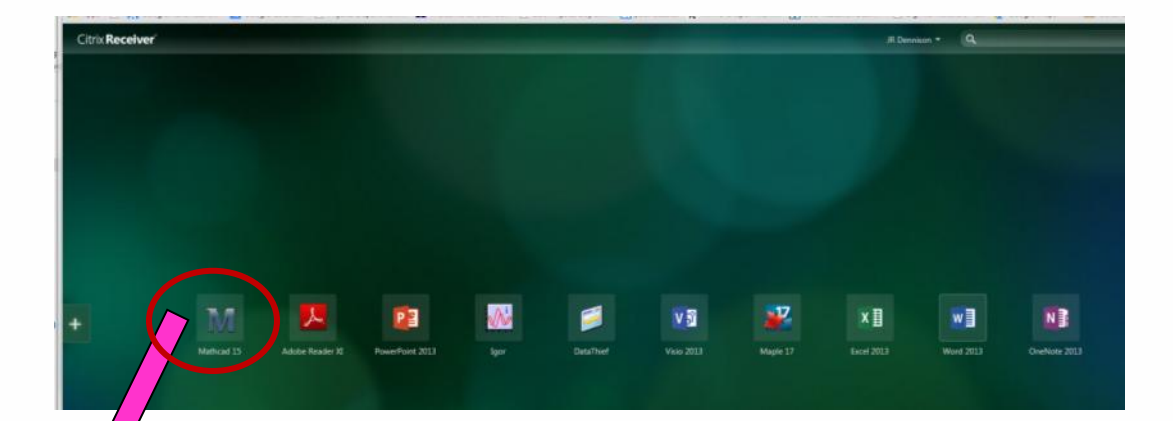

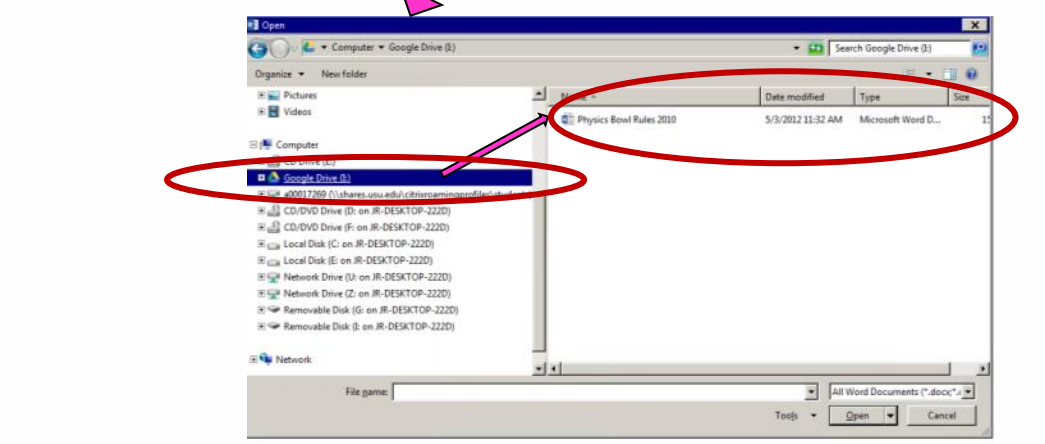

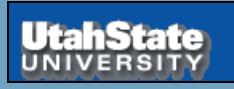

Intermediate Lab 38700 Fall 2015

### **Section 0**

# **Getting Started**

# **Introduction Citrix**

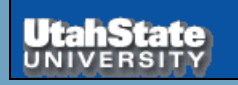

Intermediate Lab 38700 Fall 2015

Getting Started

# *Citrix Usage in PHYS 38700*

The *Citrix* Mobile Workspace provides a browser-based platform with all software applications used in PHYS 2500 loaded on a USU server. Once in this shell, you can launch the programs and run various files (e.g., *Mathcad* Worksheets, *Excel* Worksheets, *etc*.) provided in the courseware. Because the applications are run on a *Windows*-based server rather than your individual computer, the programs are essentially platform-independent, requiring only that the browser on you computer is compatible with *Citrix*.

> [Instructions](http://www.citrix.com/go/receiver.html) for installing and using Citrix at USU are on the next page.

### [Link To Open](https://apps.usu.edu/vpn/index.html) Citrix at USU

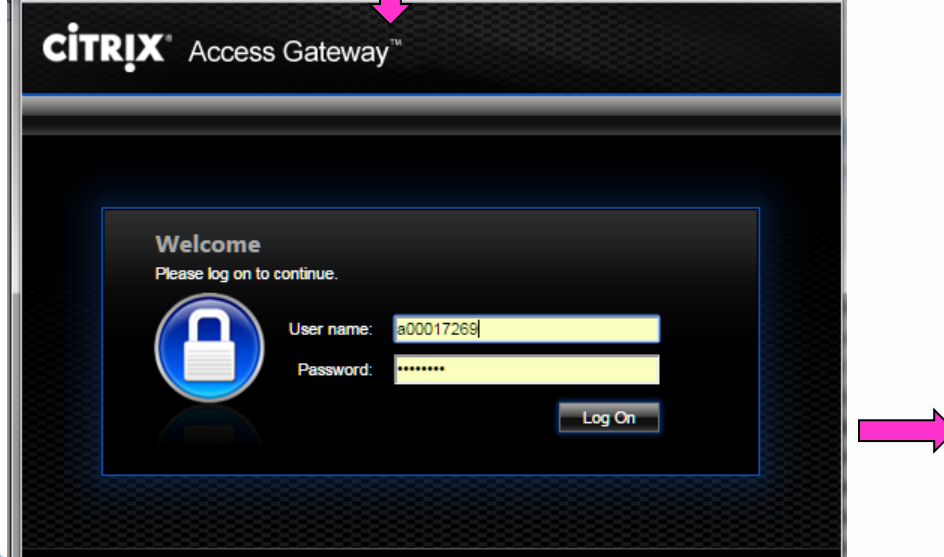

[Link to Help](https://usu.service-now.com/services/kb_view.do?sysparm_article=KB0012465) with Citrix at USU

[Instructions](https://usu.service-now.com/services/kb_view.do?sysparm_article=KB0012357) for Opening, Saving, and Printing Files in Citrix Receiver

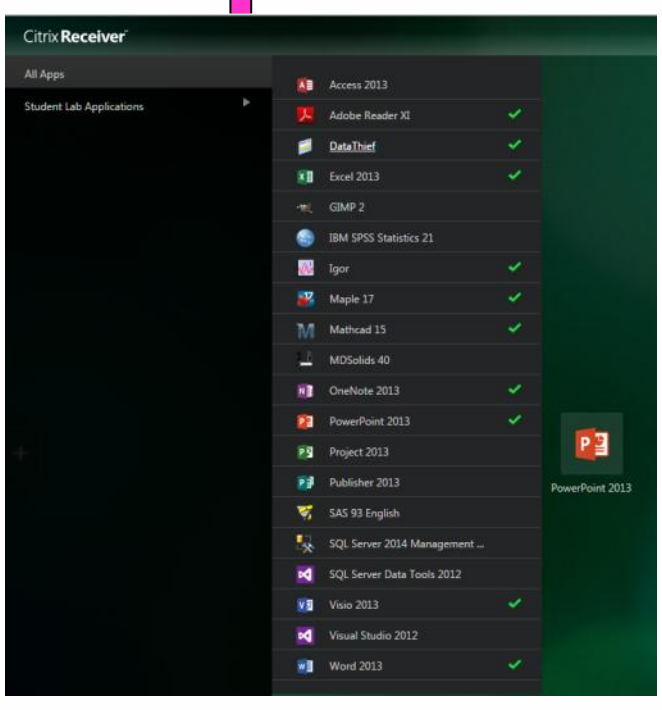

There is a unique home page on the *Citrix* server for each user. You can save your annotated copies of the files in a *Box* storage folder provided by USU; this *Citirx* home page and *Box* storage will be available to you throughout your matriculation at USU.

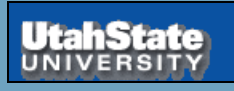

Intermediate Lab 38700 Fall 2015

## *Installation of Citrix*

### [Instructions t](http://www.citrix.com/go/receiver.html)o install Citrix Receiver

#### **CITRIX** Receiver

#### Access apps and desktops on any device

Citnx Receiver is the easy-to-install client software that provides access to your XenDesktop an installations. With this free download you can access applications, desktops and data easily and from any device, including smartphones, tablets, PCs and Macs.

#### Download Receiver 4.3 for Windows

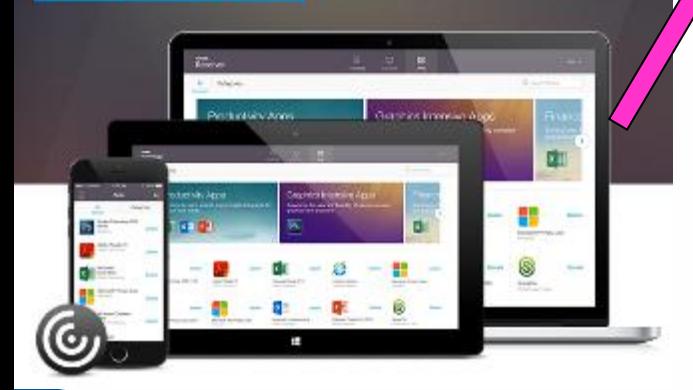

### About Installing Citrix Receiver

#### $(\wedge)$ Where can I download Citrix Receiver on other platforms and devices?

You can click to download the Receiver versions noted in this list of platforms and devices.

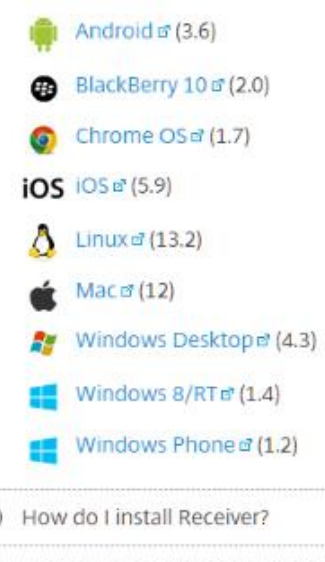

#### How do I get help installing or using Receiver?

#### **How do I install Receiver?**

 $\sim$ 

It's easy. Click to view the step-by-step quide for the device or operating system you're running. You will need set up information provided by your system administrator or IT help desk to complete the installation process.

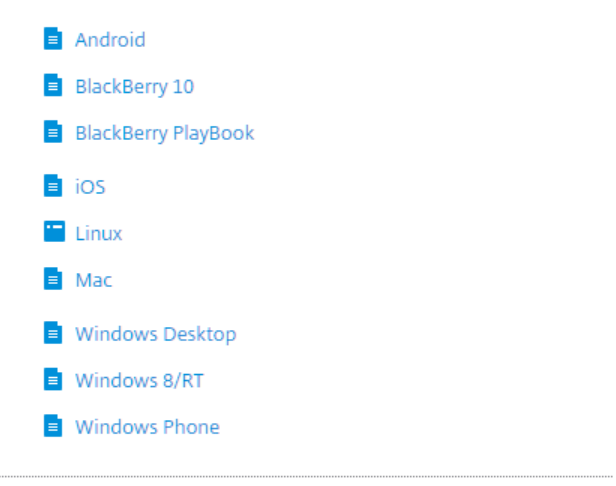

#### How do I get help installing or using **Receiver?**

Citrix Receiver requires a backend infrastructure to be correctly configured before you start using it. We recommend that you contact your system administrator or IT help desk. They have the necessary set up information required to resolve your questions.

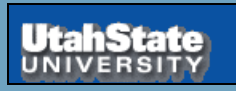

#### Intermediate Lab 38700

INTRODUCTION TO Modern Physics PHYX 2710

Fall 2015

#### Getting Started

# *Installing Citrix for Use at USU*

Detailed [Instructions](https://usu.service-now.com/services/kb_view.do?sysparm_article=KB0012465) for installing and using Citrix at USU are available as shown at right.

### UtahState USU home A Home Service Catalog Knowledge Base My Requests Login Home > Knowledge Base > Getting Help with Apps usu edu and Citrix Receiver Print Article Getting Help with Apps.usu.edu and Citrix Receiver Apps.usu.edu allows you to access lab applications on your computer or mobile device anywhere. It installs a browser plugin or app and can allow access to programs and desktops that you can use without having to install them on your device. This is available at Utah State University for both faculty and students. The following articles provide information you may need to use Apps usu edu. **First things first** Register at kumo usu edu so you can save your files directly to Box or Google drive. Click here for instructions Click here to download and install Citrix receiver Go to apps usu edu using any browser to start using apps. Look below for information on how to use citrix receiver General Information Install and Setup Citrix Receiver on Windows · Install and Setup Citrix Receiver on an Apple Mac Computer · Install and Setup Citrix Receiver on an Android Device Install and Setup Citrix Receiver on an iPad . Install and Setup Citrix Receiver on an iPhone . Opening, Saving, and Printing Files in Citrix Receiver

· Troubleshooting Problems with Citrix Receiver for Windows

For further assistance, please contact the IT Service Desk

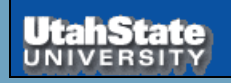

Intermediate Lab 38700

#### Getting Started

Section 0 Slide 13

Fall 2015

INTRODUCTION TO Modern Physics PHYX 2710

**Section 0**

# **Getting Started**

# **Mathcad**

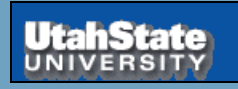

Intermediate Lab 38700

Getting Started

Section 0 Slide 14

Fall 2015

# *Launching Programs for PHYS 3870*

To work on the class assignments you will need to have open on your home computer:

- 1. a browser window to access Box@USU and other online content
- 2. A Citrix Mobile Workspace window to launch needed programs.

Once the program is up, you can run various files (e.g., *Mathcad*  worksheets, *Excel* worksheets*)*  provided in the courseware and stored in your Box@USU storage.

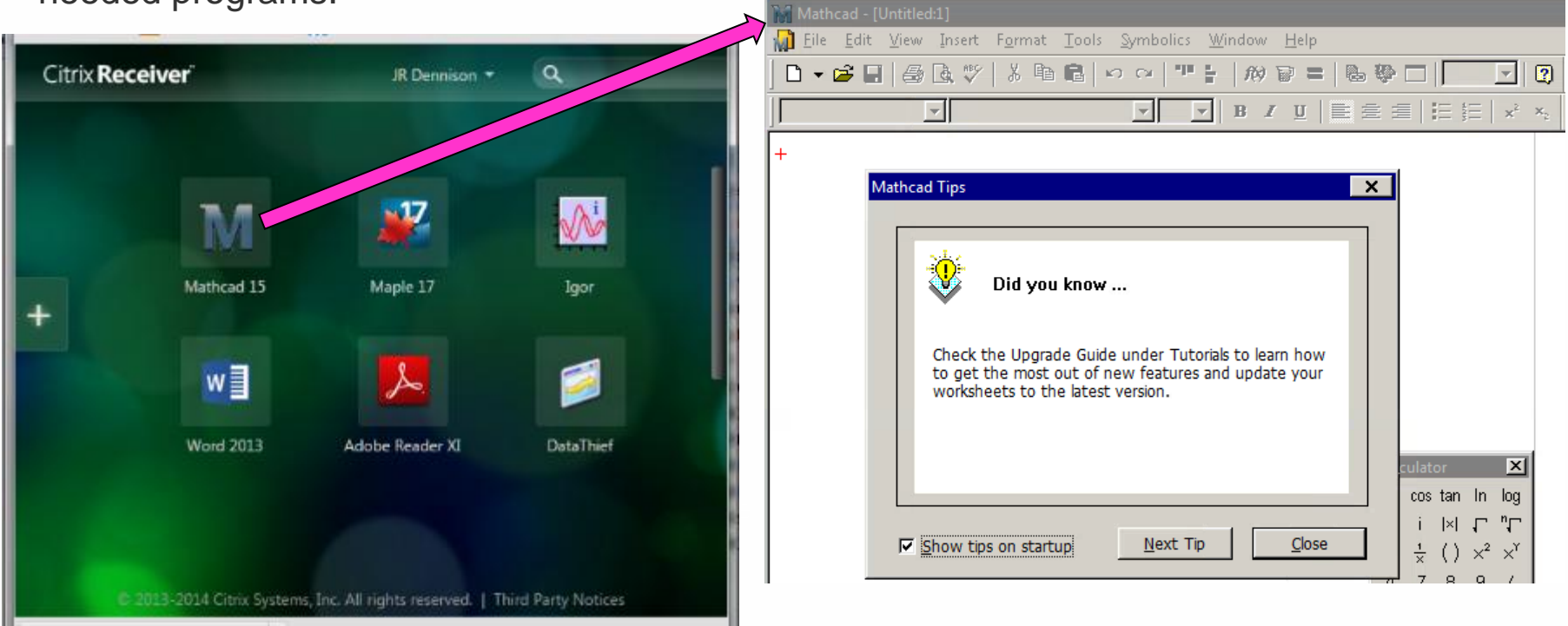

Citrix hrownor cho Once in this Citrix browser shell, you can launch the programs (e.g., *Mathcad*, *Excel*, *Maple*) to support PHYS 2500 by clicking on the appropriate desktop icon.

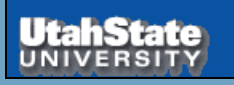

Intermediate Lab 38700 Fall 2015

### *Mathcad Program Availability*

- Mathcad (and the other programs) will be available to you throughout this class via Citrix.
- The full version of Mathcad 14 or 15 is available on-line, with education discounts, for between \$40 and \$100. This is well worth the money, after having invested your time in this class to learn how to use it.
- If you are a USU Physics Major, this *Citirx* home page and *Box* storage will be available to you throughout your matriculation at USU.
- free for students. • Physics majors may also get a full version of Mathcad that can be used while you are a student and have access to the university servers; this is

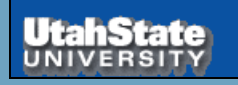

Intermediate Lab 38700 Fall 2015